Os trabalhos submetidos, podem ser libertados em qualquer impressora do Campus (com exceção das impressões a cores que só podem ser levantadas nas respetivas impressoras)

No painel das impressoras, premir o botão no canto superior direito

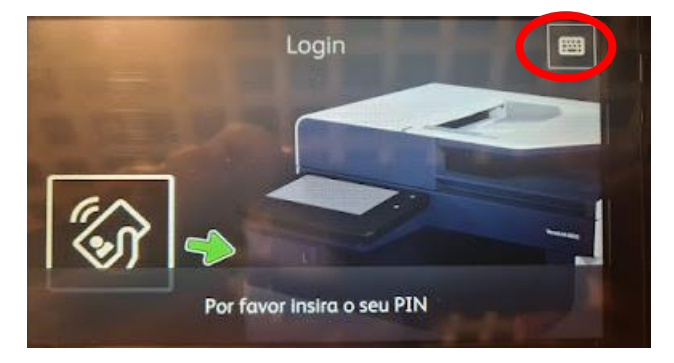

Colocar o código de impressão previamente configurado ou em alternativa o utilizador ESHTE (1) e premir Entrar (2)

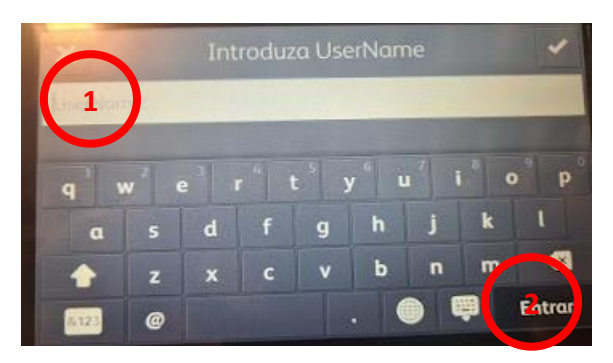

No menu apresentado, premir "PrintAnyWay FollowUser"

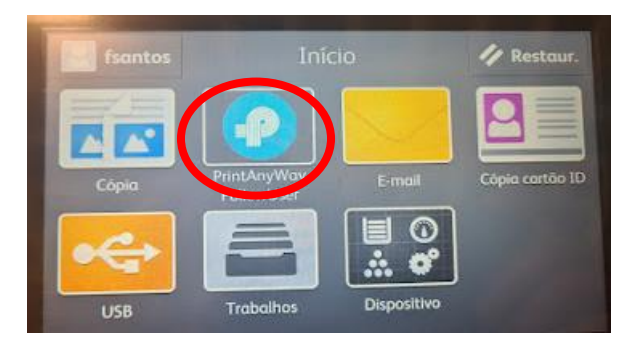

Escolher os trabalhos pretendidos(1) e premir "Imprimir"(2)

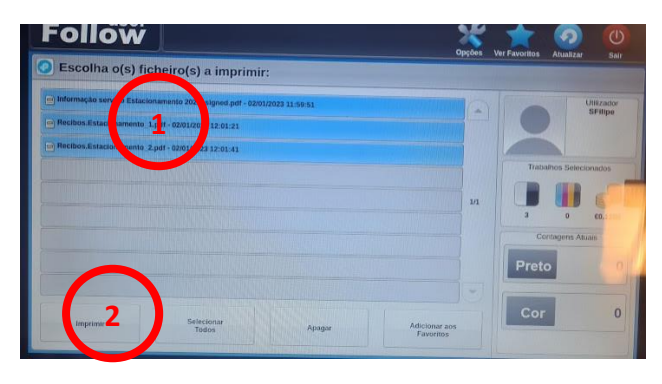

Depois da impressão dos trabalhos, deverá fazer "Logout" premindo em cima do utilizador no canto superior esquerdo

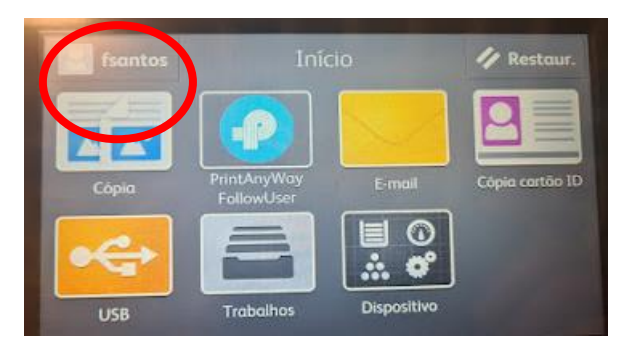

Nas impressoras a cores, premir no nome do utilizador (1) e escolher a opção "Logout" (2)

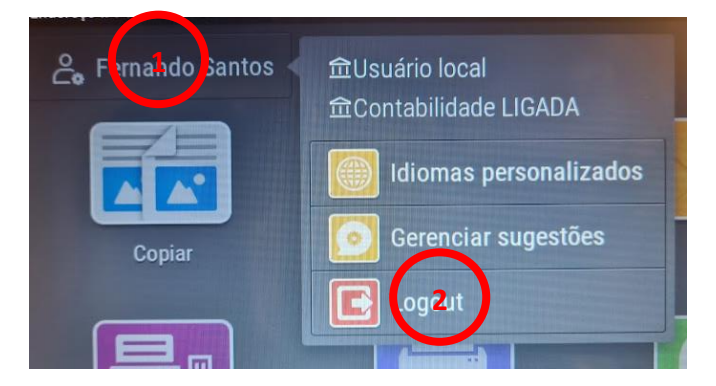